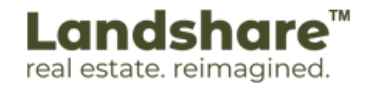

## **Google Map Location Finder Setup Guide**

## **Step 1.**

Open your web browser and navigate to [https://www.google.com/maps,](https://www.google.com/maps) select the map using **Google PIN**, and click on the number shown (*Ex: 13.979051, 77.519345*).

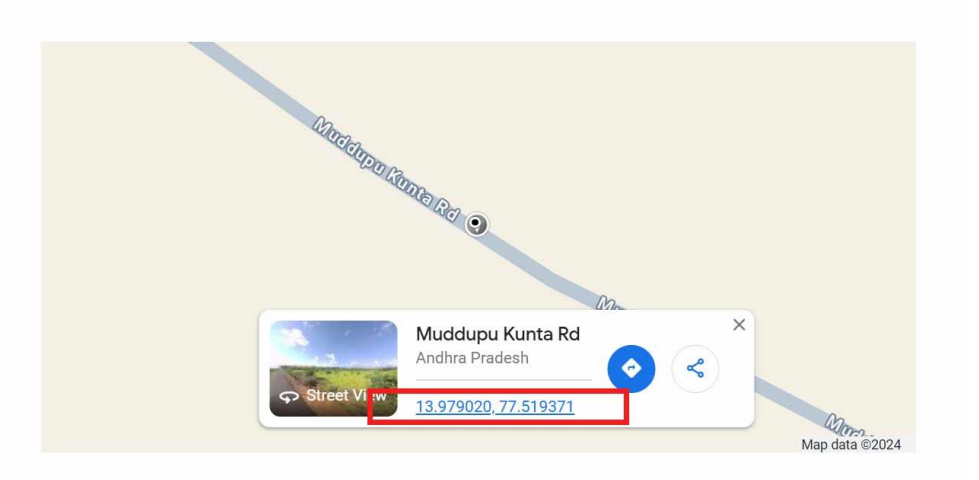

## **Step 2.**

Pick the address from the map plus the code. Using (*Ctrl + C on windows OS, Command + C on Mac OS)*

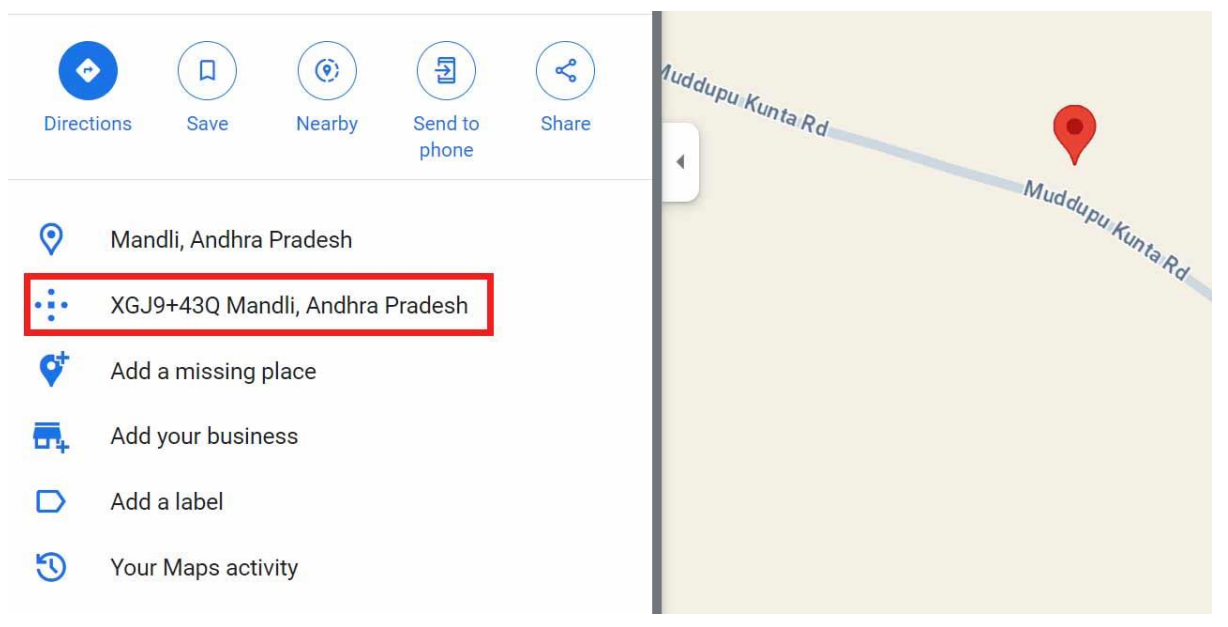

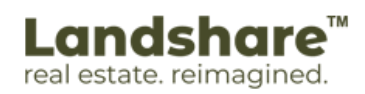

## **Step 3.**

Add the copied address on the address bar of the website to view the address.

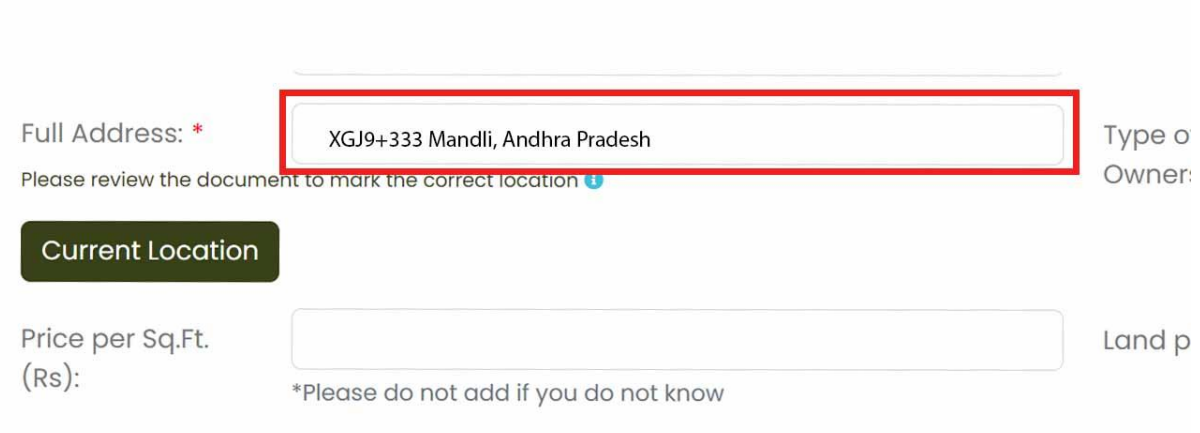